# **"Primeros pasos en Ara Manual de uso"**

#### **¡Importante!:**

**Esta herramienta está diseñada con la versión Excel de Microsoft Office 2007**. **Si tenéis instalada alguna versión anterior a la del 2007 puede ser que algunas opciones no funcionen correctamente.**

Todo se resume en 2 pasos de configuración y otros 2 pasos para usarla:

- 1- Rellenar la hoja **general** (alumnos exclusivamente)
- 2- Rellenar la hoja del **alumno nº1** (indicadores, nº del criterio del que se desprende cada uno de esos indicadores, indicadores considerados mínimos y asignar a cada indicador una competencia)

#### **¡Ya está configurada la herramienta!**

- 3- Registrar las notas en las diferentes **UD**, concretando los indicadores a evaluar en cada una de las UD.
- 4- Consultar las 4 referencias de la hoja **general** para poner manualmente las notas de las diferentes evaluaciones, las notas de las competencias básicas aparecerán automáticamente.

# **Paso 1: Rellenar la hoja general**

Cuando abrimos "Ara" nos aparece la **hoja general** y en esta hoja sólo debemos rellenar la columna de los nombres de los alumnos.

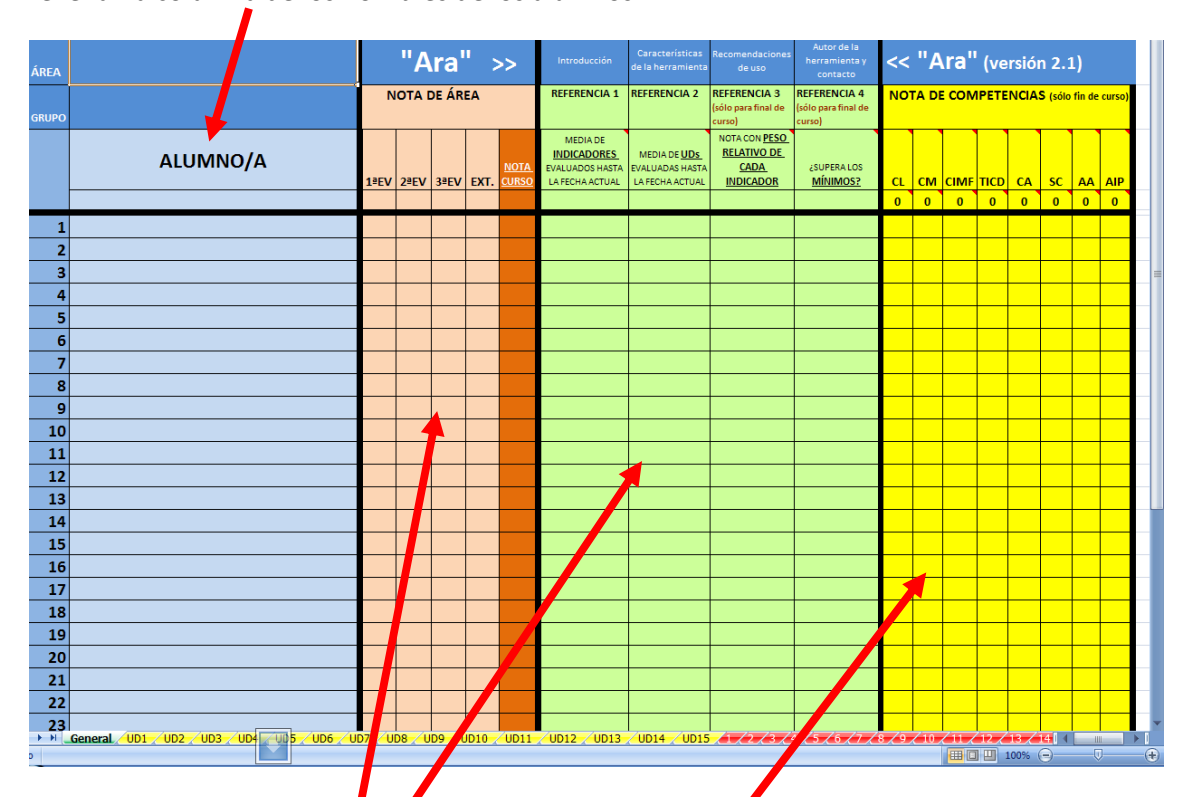

Además nos aparecen otras columnas que de momento no vamos a rellenar nada

- Las notas de *las* evaluaciones (1º, 2º, 3º, extraordinaria y nota de curso definitiva)
- 4 referencias de la evaluación, las dos primeras para cualquier momento del curso y las dos últimas sólo para final de curso cuando se hayan evaluado todos los indicadores.
- Las notas de las 8 competencias

En la parte inferior aparece la barra de Excel para movernos por las diferentes hojas del libro Excel:

 $\angle$ up3  $\angle$ up3  $\angle$ up4  $\angle$ up5  $\angle$ up7  $\angle$ up8  $\angle$ up9  $\angle$ up10  $\angle$ up11  $\angle$ up12  $\angle$ up13  $\angle$ up14  $\angle$ up15

 En verde aparece esta primera hoja general, en amarillo las 15 Uds que vamos a usar, y en rojo las fichas individuales de los alumnos

# **Paso 2: Rellenar la hoja de alumno 1**

### **¡Este paso es muy importante! Abrid la hoja del alumno 1 que aparece en rojo con el 1**

eral /UD1 /UD2 /UD3 /UD4 /UD5 /UD6 /UD7 /UD8 /UD9 /UD10 /UD11 /UD12 /UD13 /UD14

#### Nos aparecerá la siguiente hoja…

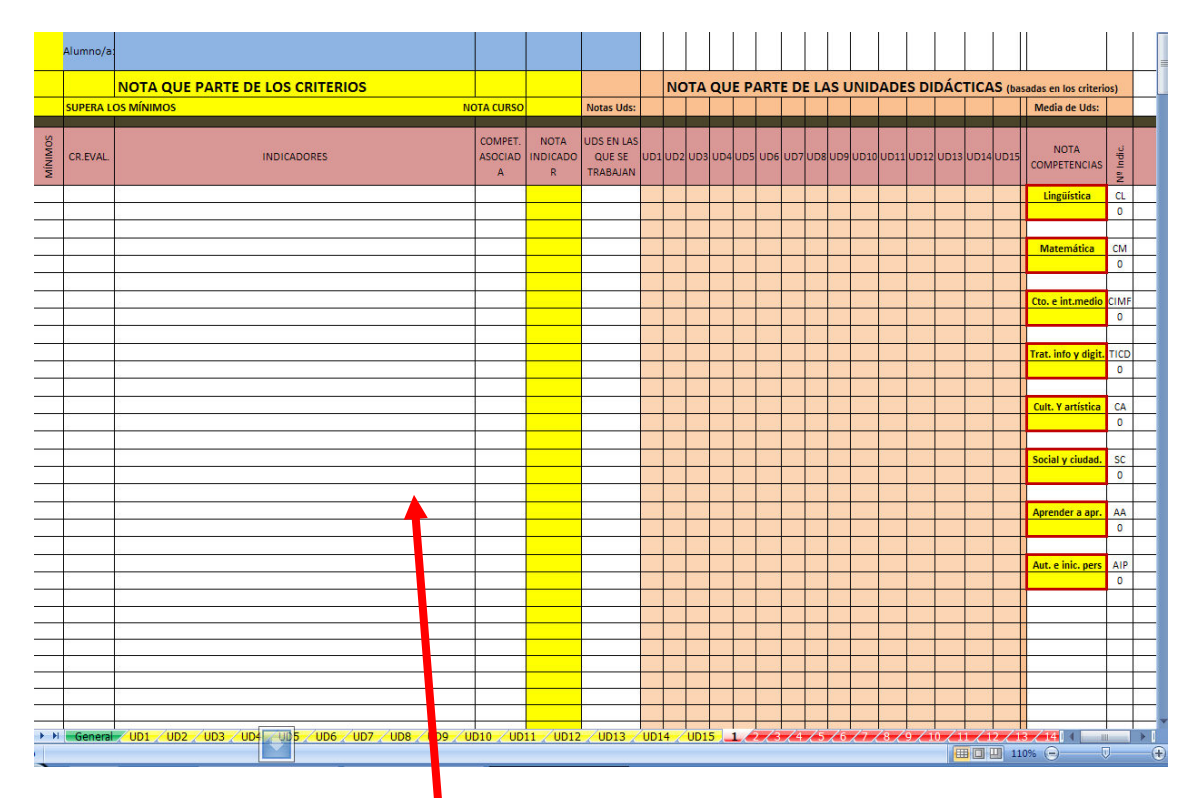

Es la ficha que nos va a rellenar todo el libro, todo lo que escribimos se autocopia al resto de hojas del libro y ...

#### *Obligatoriamente:*

- a) Rellena los indicadores (cortos y claros, deben ser conductas observables y fácilmente medibles y que se vea claramente que se desprende del criterio, a ser posible literal)
- b) Coloca a la izquierda de cada uno de esos indicadores el  $n^{\circ}$  del criterio del que ha salido ese indicador, (sólo el número: 1,2,3,...). Todos los indicadores tienen que tener un nº a la izquierda

#### *Optativo* para el principio:

- c) En la columna de la izquierda del todo pon una "M" en aquellos indicadores que consideres que son los mínimos para aprobar la asignatura. En el resto déjalos en blanco (sin poner nada).
- d) Identifica a cada indicador con las iniciales de la competencia básica asociada a cada indicador: CL, CM, CIMF,TICD, CA, SC, AA, AIP (sólo estas iniciales). Todos los indicadores deberían tener una Competencia asociada.

(Los pasos "c" y "d" es mejor rellenarlos según vayamos evaluando esos indicadores. Es mejor marcarlos paulatinamente a lo largo del curso, ya que si lo hacemos así tendremos las 3 referencias de la evaluación y la nota de competencias de la hoja general disponibles para ser consultadas . Sin embargo, si lo hacemos a principio de curso, las referencias 3 y 4 de la hoja general no serán válidas hasta que todos los indicadores hayan sido evaluados, así como la nota de las competencias que tampoco serán válidas hasta que no hayamos evaluado todos los indicadores.).

**¡Ya tienes todo configurado, ahora sólo te falta poner las notas!.** 

# **Paso 3: Poner las notas en las diferentes Uds.**

Para ello **vete a la UD 1** (recuerda páginas amarillas "UD1")

0010 / 0011 / 0012 / 0013 / 0014 / 0015 . 1 / 2 / 3 / 4 / 5 / 6 / 7 / 8 / 9 / 10 / 11 / 12 / 13 / 14

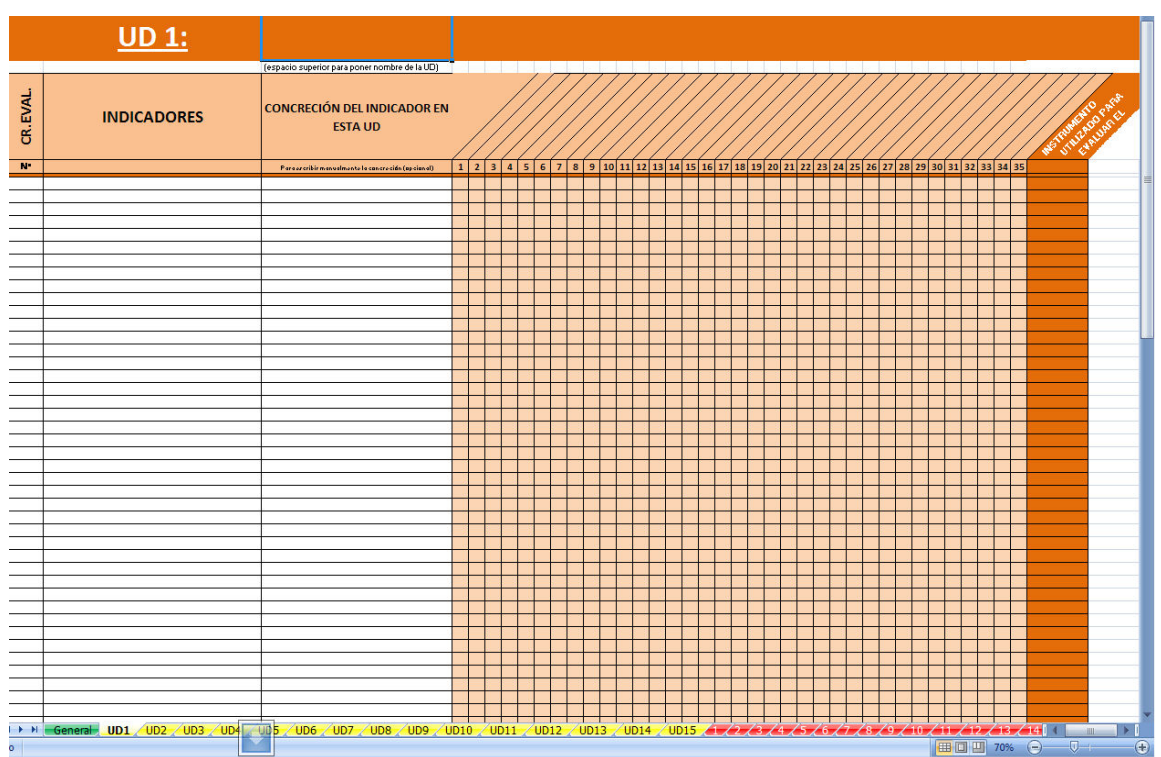

#### **Te aparecerá esta ficha pero con alumnos y criterios ya completos**

Ahora es el momento de poner en la columna una concreción más exacta de lo que vas a medir en esta UD (pero que tenga que ver con el indicador correspondiente). Es posible que tengas 40 indicadores en la hoja general, pero tú en esta UD sólo vas a medir , por ejemplo 7 indicadores, pues concreta en esos 7 qué vas a medir exactamente. Una vez concretado empieza a poner notas del 0 al 10 en todos los alumnos.

Una vez terminadas las notas de los 7 indicadores a todos los alumnos de la clase, **pasa a la UD2** y repite el proceso con , por ejemplo 11 indicadores, y después **pasa a la UD3**, con 5 indicadores y después a **la UD4**, con "x" indicadores, y así sucesivamente por todas las Uds que vayas a desarrollar.

**Tal y como vayas rellenado Uds se irán completando automáticamente las notas.** 

### **Paso 4: Poner la nota y evaluar competencias**

Cuando acabe *la primera evaluación* dispondrás en la hoja general del

resumen de todos los alumnos, donde las dos primeras referencias serán válidas, que corresponderán a la media de los indicadores evaluados hasta la fecha actual, sean los que sean, y la segunda referencia serán la media de las Uds desarrolladas hasta ese momento desde principio de curso. La nota de esa evaluación la pone el docente manualmente en la casilla correspondiente (p.ejemplo 1<sup>1</sup> evaluación), teniendo en cuenta esas dos referencias.

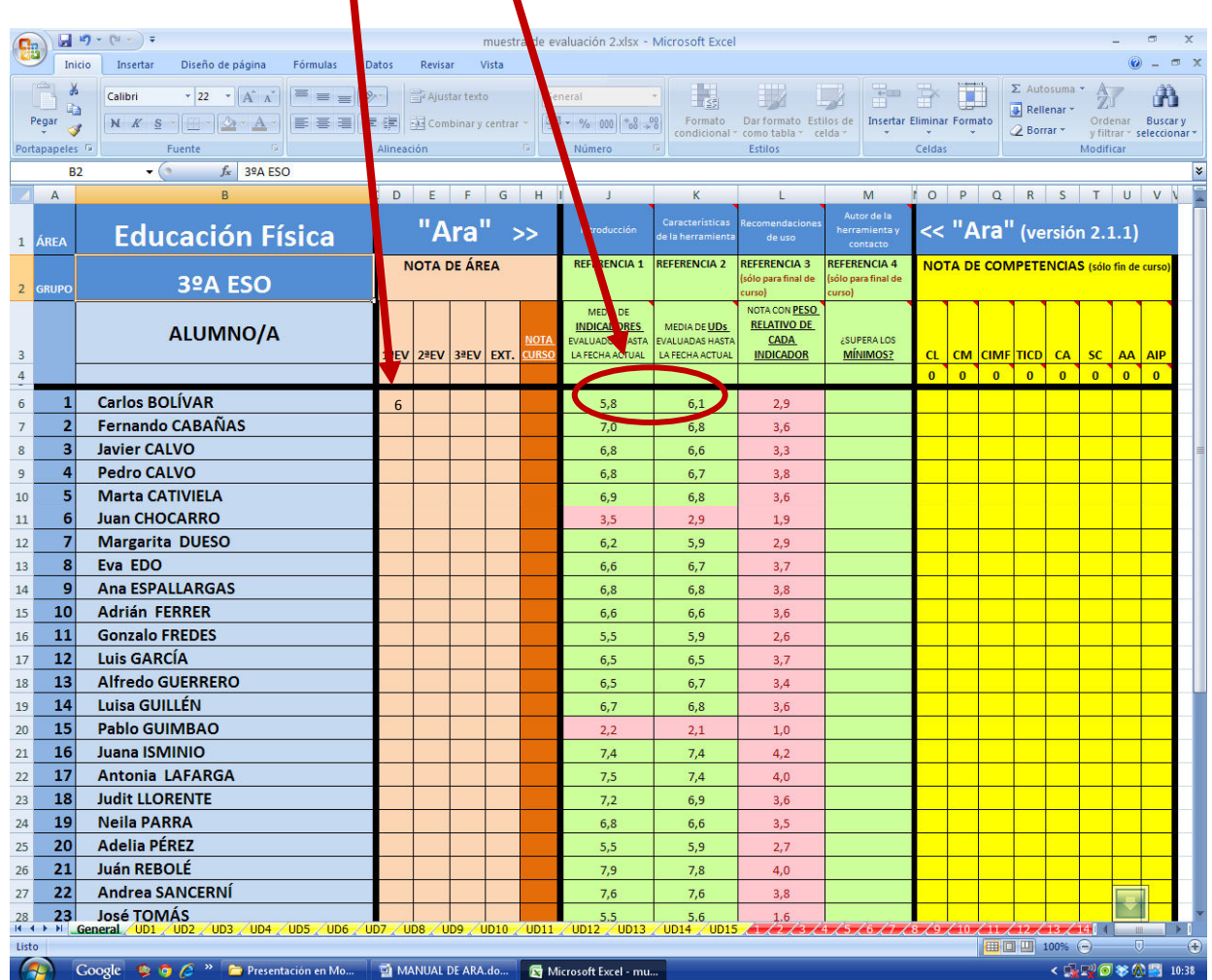

Si queremos saber realmente qué nota de competencias obtendrían los alumnos en el momento actual, es decir en la evaluación 1ª, sólo tendré que asignar la competencia a cada uno de los indicadores evaluados desde la ficha del alumno 1. Pondré sólo las iniciales de la competencia (CL, CM, CIMF, TICD, SC, CA, AA y AIP).

 Lo mismo ocurre si quiero saber si de momento cumple los mínimos establecidos, colocando una "M" en el indicador considerado mínimo que ya haya sido evaluado.

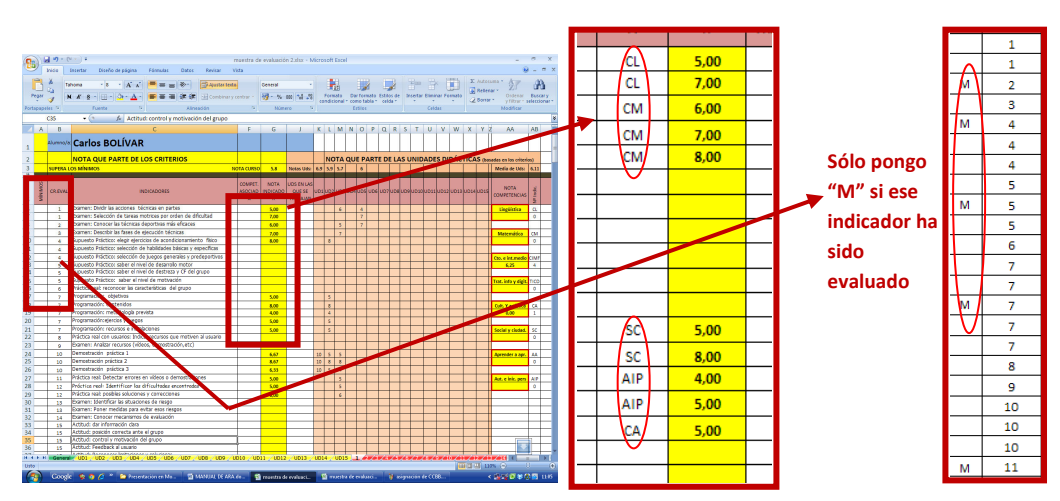

De este modo, las referencias 1,2, 4 y las de competencias, serán válidas incluso en la 1ª evaluación.

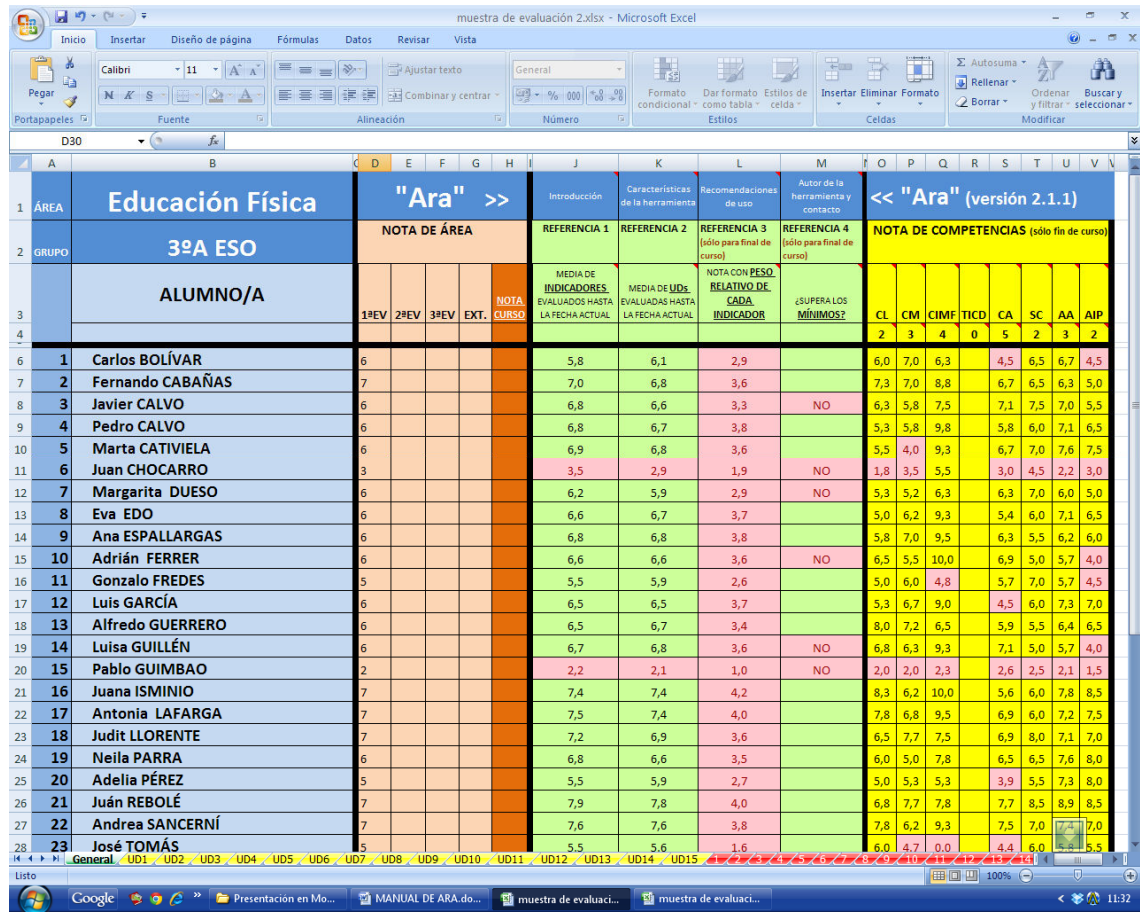

Si queremos saber todas las notas de un alumno en concreto sólo tenemos que ir a la barra inferior y consultar su ficha.

*En la segunda evaluación* haremos lo mismo, y obtendremos los mismos datos de los alumnos, asignando manualmente la nota en la casilla de 2ª evaluación.

*En la tercera evaluación* se supone que será la última evaluación del

curso (o al menos así se hace en casi todos los centros), una vez evaluados todos los indicadores del curso (no debería quedar ninguno sin evaluar), dispondremos de 4 referencias, las dos de siempre, pero además otras dos referencias: la media de los indicadores con su peso relativo, o lo que es lo mismo, la nota media de los criterios de evaluación, y también disponemos ya si el alumno supera todos los mínimos del curso.

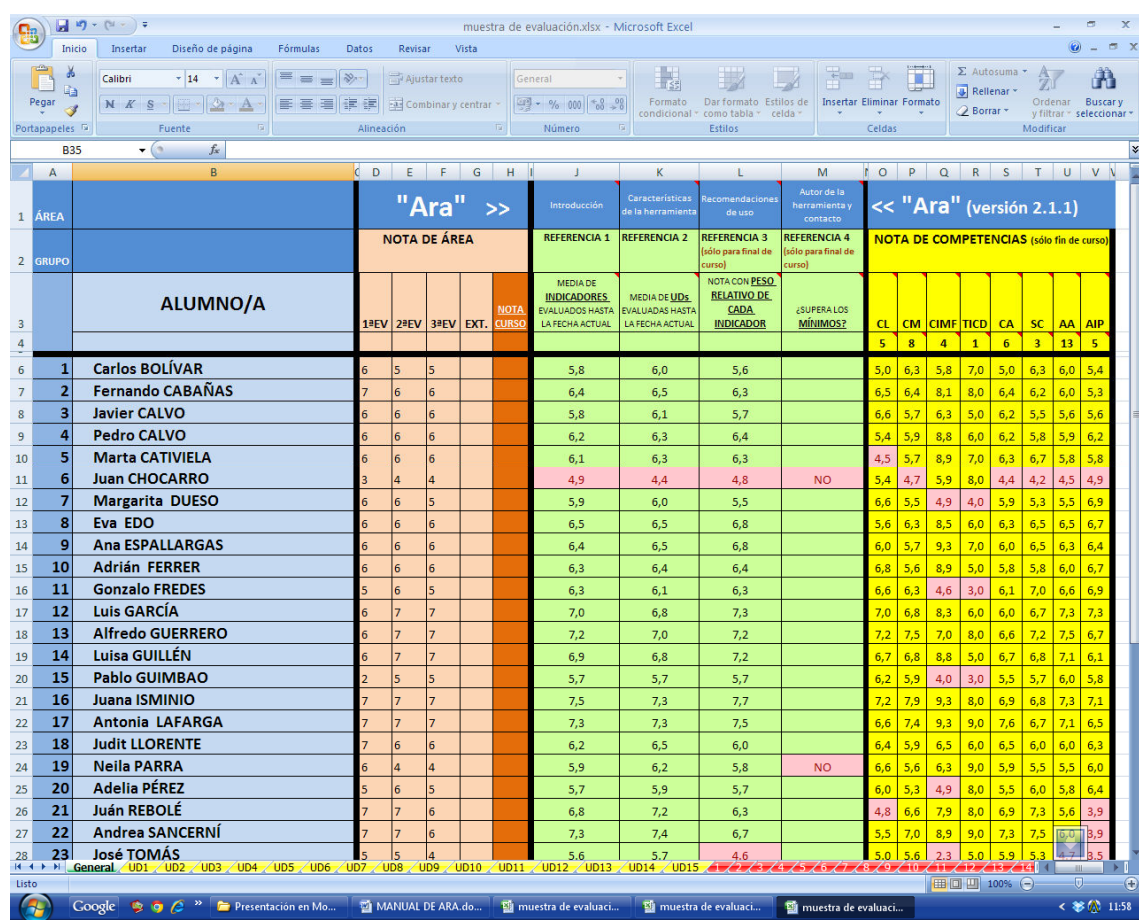

*En la evaluación extraordinaria deberíamos centrarnos en los mínimos*, y si los supera debería tener el área aprobada, pero también tendremos las 4 referencias para decidir si poner un 5 u otra nota superior.

Sólo al final de curso dispondremos de un mapa real del nivel de desarrollo de las competencias alcanzadas en mi área (de 0 a 10).

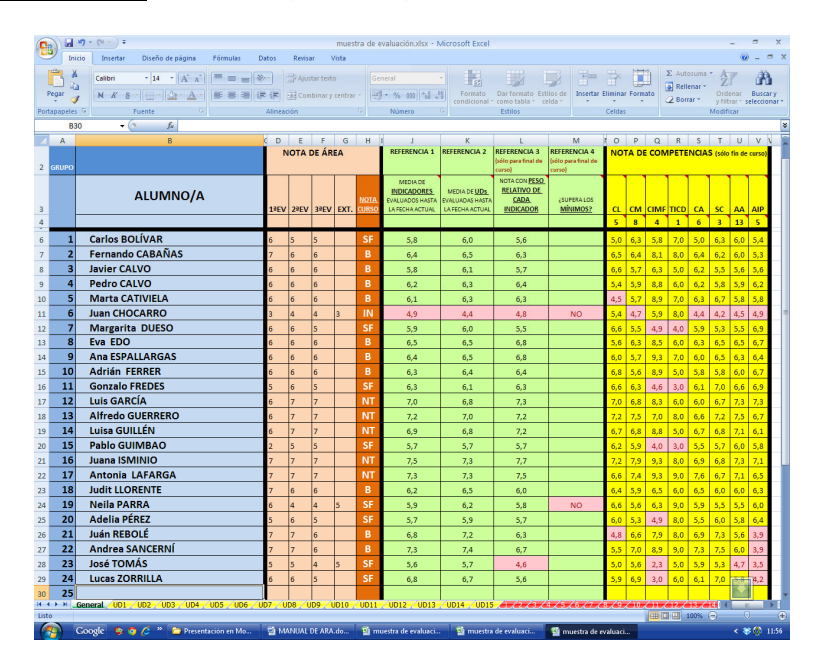

# Algunas aclaraciones:

En la hoja general aparecen algunas casillas con un triangulito pequeño en rojo en uno de sus vértices, que si ponemos el cursor encima nos da cierta información adicional. Es interesante leerla para entender el proceso.

Es más complicado leer este pequeño manual y estar interpretando lo que dice que ponerse directamente a hacerlo, Ara es una herramienta muy intuitiva.

También hay en todas las Uds un control de asistencia a clase (adaptada un poco a mi área- EF, pero que vale para todas las áreas), y un registro de actitudes positivas o negativas, aunque no está vinculado a la nota, ya que "Ara" se centra fundamentalmente en los criterios de evaluación, y deberían hacerse explícitos en los criterios.

Espero que os guste "Ara", sobre todo que os sirva para aclarar este "maremágnum" sobre la evaluación, y que la aprovechéis.

Contacto araevaluacion@gmail.com

Un saludo a todos

Gonzalo Mondéjar Martín (Autor de la herramienta "Ara")